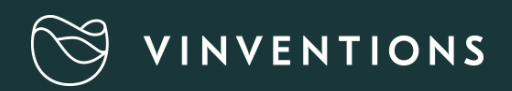

# WQS<br>Nomasense O2 P6000

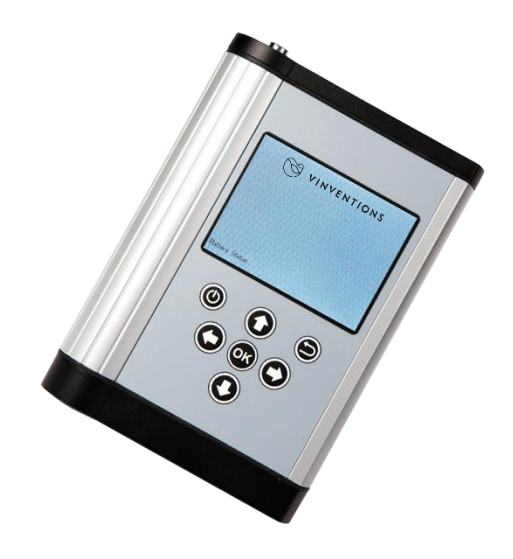

## GUÍA RÁPIDA

#### PRESENTACIÓN DE ENTREGA

- Analizador de oxígeno NomaSense O2 P6000
- Cable USB
- Adaptador de alimentación USB (5 VCC, mín. 1 A) con diferentes conexiones
- Puerto USB con el programa Datamanager
- Sonda de temperatura Pt100
- Fibra óptica corta

#### **OPCIONAL**

- Sensores sensibles al oxígeno (PSt3 o PSt6)
- Sonda de inmersión (PSt3 o PSt6)
- Kit inicial de accesorios: lápiz blanco, espátula, pegamento de silicona, un juego de jeringillas, regla para medir el nivel de llenado

#### EQUIPO NECESARIO ADICIONAL (NO SUMINISTRADO)

• PC/portátil para una fácil transferencia y exportación de los datos:

Requisitos del sistema:

Microsoft® Windows® XP, VistaTM, 7 o 8; potencia del procesador acorde a los requisitos mínimos del correspondiente sistema operativo

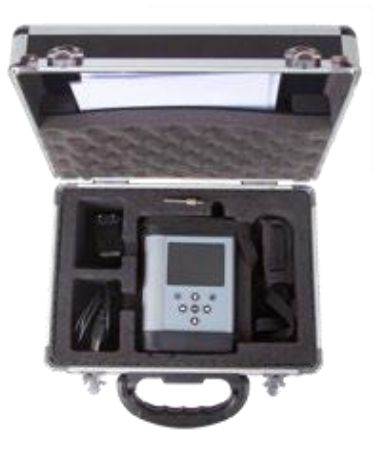

Fig. 1 Maletín con todo el equipo

## DESCRIPCIÓN DEL **DISPOSITIVO**

#### PANEL SUPERIOR

El panel superior está equipado con una conexión para una fibra óptica, una conexión para el sensor de temperatura y el lector de códigos QR.

#### PANEL INFERIOR

El panel inferior está equipado con una entrada USB para cargar la batería o conectar el dispositivo a un PC/portátil. Una tapa atornillada le permite acceder al compartimento de la batería.

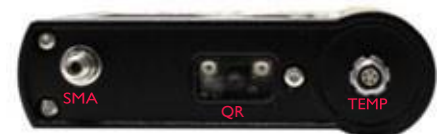

Fig. 2 Panel superior del transmisor

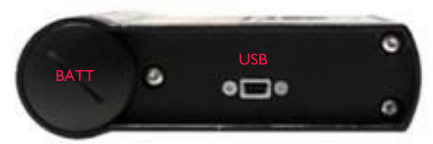

Fig. 3 Panel inferior del transmisor

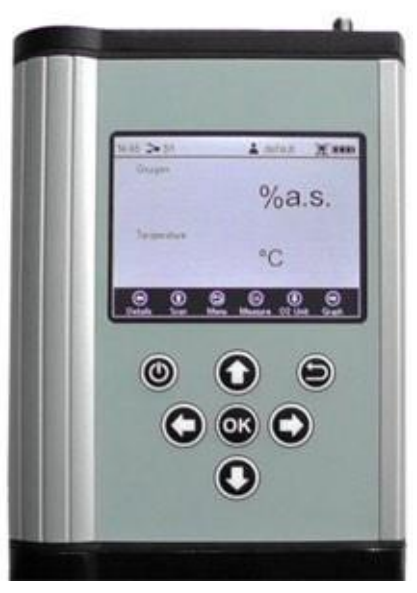

Fig. 4 Panel de control del P6000

#### PANEL DE CONTROL

Los dispositivos NomaSense O2 P6000 son completamente autónomos. La pantalla LCD y los botones permiten emplear el aparato sin conectarlo a un PC/portátil. En la parte inferior de la pantalla, aparecen las funciones de los botones del correspondiente menú, o a la ventana. Utilice los botones para desplazarse por la pantalla así como para realizar ajustes; al pulsar los diferentes botones se llevará a cabo la función asociada (consulte Fig. 4).

## PRIMEROS PASOS

#### 1. INSTALACIÓN – CONFIGURACIÓN

- Retire la tapa de goma roja del la conexión del sensor óptico (SMA)
- Retire la tapa protectora del enchufe macho de la fibra ópticae insértelo en la entrada SMA del NomaSense  $O_2$ P6000. El cable debe estar atornillado.
- Inserte la sonda de temperatura haciendo que coincidan las dos marcas rojas del cable y el enchufe.

#### 2. INICIO DEL DISPOSITIVO

- Mantenga pulsado el botón @ del panel de control para encender el dispositivo, después de algunas pruebas automáticas llegará directamente a la pantalla de medición.
- La barra de navegación situada en la parte inferior muestra las funciones de los diferentes botones de control.
- La barra de estado situada en la parte superior muestra la hora, el nombre del sensor seleccionado en ese momento, el nombre del usuario actual, un símbolo que indica si el registro está activado y el estado de la batería.

#### 3. CREACIÓN DE UN NUEVO SENSOR CON UN CÓDIGO QR

- Active el lector de códigos QR pulsando el botón O (Escanear) desde la pantalla de medición.
- Coloque el correspondiente código QR del sensor (suministrado con el sensor de oxígeno) a una distancia de unos 10 cm del NomaSense  $O<sub>2</sub>$  P6000; la cruz de objetivo debe apuntarse al código QR. Si se reduce o aumentala distancia entre el código QR y el lector de códigos QR se puede acelerar el proceso de escaneado.
- Aparecerá una ventana de notificación en la pantalla, una vezfinalizado el proceso de escaneado

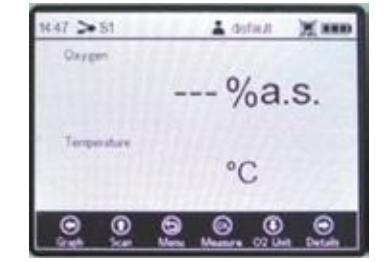

Fig. 5 Pantalla de medición

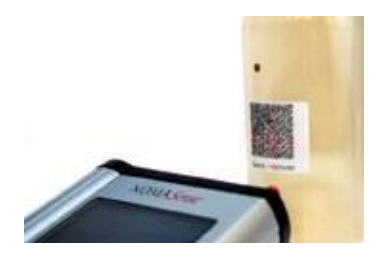

Fig. 6 Escaneado del código QR del sensor

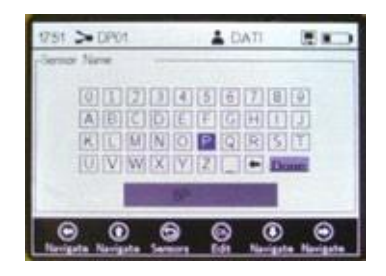

Fig. 7 Pantalla del teclado para escribir el nombre del sensor

- Aparecerá una pantalla de teclado. Utilice las flechas de navegación para escribir el nombre del nuevo sensor.
- Cuando haya terminado de escribir vaya al botón Done (Listo) y pulse  $\circledast$ .
- $E$ l nuevo sensor aparecerá en la lista de sensores. Vuelva a pulsar  $\bigcirc$  para seleccionar el nuevo sensor y la pantalla cambiará automáticamente a la pantalla de medición.

#### 4. CREACIÓN MANUAL DE UN NUEVO SENSOR

- Utilice el botón **p**ara cambiar al menú principal.
- Seleccione  $\geq$  y pulse el botón  $\odot$  para editar la lista de sensores. Aparecerá una ventana; seleccione New Sensor (Sensor nuevo) y pulse  $\bullet$ .
- Seleccione Manual y pulse.
- En Sensor Settings (Ajustes de sensor), tendrá que elegir Sensor type (Tipo de sensor) para su nuevo sensor (NomaSense O<sup>2</sup> P6000: PSt3 o PSt6). A continuación, desplácese a la parte superior derechade la pantalla con el botón Next (Siguiente) y pulse
- Seleccione Humid (Húmedo) y pulse . A continuación, cambie los valores de calibración a los valores indicados enel protocolo de inspección final del sensor.
- Una vez que haya ajustado todos los valores de calibración, desplácese a la parte superior derecha de la pantalla con el botón Next (Siguiente) y pulse
- Aparecerá una pantalla de teclado. Utilice las flechas de navegación para escribir el nombre del nuevo sensor.
- Cuando haya terminado de escribir vaya al botón Done(Listo) y pulse  $\circledcirc$
- El nuevo sensor aparecerá en la lista de sensores. Vuelva a pulsar **para seleccionar el nuevo sensor y la pantalla** cambiará automáticamente a la pantalla de medición.

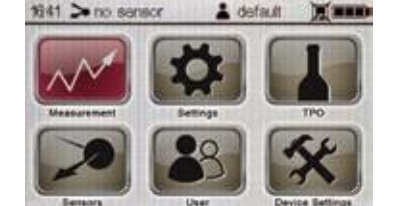

Fig. 8 Pantalla del menú principal – Sensores seleccionados

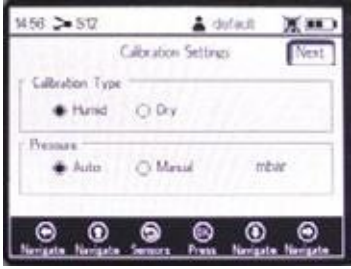

Fig. 9 Pantalla de datos de calibración

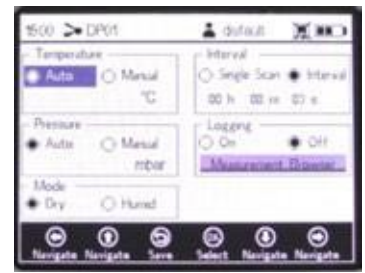

Fig. 10 Pantalla de ajustes de medición

## 5. DEFINICIÓN DE LOS AJUSTES DE MEDICIÓN

• Seleccione  $\mathbb{R}$  en el menú principal y cambie los ajustesde medición:

Cambie los aiustes de la compensación Temperature (Temperatura) y Pressure (Presión).

Utilice los botones de flecha para desplazarse entre los campos de entrada. Pulse para cambiar al modo de edición y modificar el ajuste o valor correspondiente (dígito por dígito) con los botones  $\left(\mathbf{0}\right)$  y  $\left(\mathbf{0}\right)$  Para cancelar la operación y salir del modo de edición, pulse  $\mathbf{0}$ . Una vez que haya ajustado un campo de entrada, vuelva a pulsar el botón para guardar los cambios.

- Seleccione Single Scan (Escaneado único) para realizar una única medición o Interval (Intervalo) para realizar una medición continua para un determinado intervalo de tiempo.
- Para guardar mediciones, seleccion Logging On (Registro activado) y vaya a Measurement Browser  $(Explorador de mediciones)$ . Utilice el botón  $\bigodot$  para crear un nuevo archivo de mediciones. Aparecerá una pantalla de teclado. Utilice las flechas de navegación para escribir el nombre de la nueva medición.
- Cuando haya terminado de escribir vaya al botón Done (Listo) y pulse  $\circled{r}$
- El nuevo archivo de medición aparece en la lista de mediciones. Vuelva a pulsar  $\binom{n}{k}$  para seleccionar el nuevo archivo y la pantalla cambiará automáticamente a la pantalla de medición.

## 6. MEDICIÓN

• **On anticie las mediciones pulsando el botón con de pantalla** demedición. Al realizar mediciones de intervalo, si vuelve a pulsar se detendrá el proceso de medición.

## 7. MEDIR TPO (OXÍGENO TOTAL EN EMBOTELLADO)

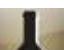

Seleccione **de la menú principal.** 

- Fig. 11 Pantalla para medir el TPO
- Cambie los parámetros de la botella utilizando los botones de flecha para desplazarse entre los campos de entrada. Pulse **para cambiar al modo de edición y modificar el ajuste o valor**

correspondiente (dígito por dígito) con los botone  $\bigcirc$  y  $\bigcirc$  Una vez que haya ajustado un campo de entrada, vuelva a pulsar el botón **para guardar los cambios.** 

Pulse el botón  $\bigcirc$  para pasar a la siguiente pantalla. Introduzca los otros números acerca de la botellasi es necesario y pulse el botón **o** para pasar a la siguiente pantalla.

- Coloque la fibra óptica frente al sensor de espacio de cabeza y pulse  $\bigodot$  para efectuar la medición. Pulse el botón **para pasar a la siguiente pantalla**
- Coloque la fibra óptica frente al sensor de oxígeno disuelto y pulse para calcular el valor de TPO. Pulse el botón una vez más para volver al menú principal y guardar el cálculo si se ha activado el registro.

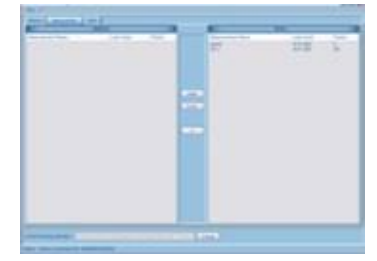

Fig. 12 NomaSense Datamanager

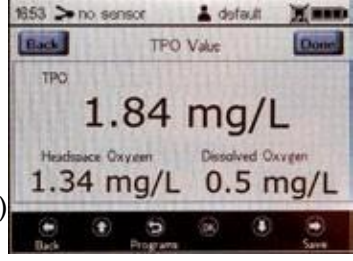

#### 8. TRANSFERENCIA DE LOS DATOS DE LAS MEDICIONES A UN PC/PORTÁTIL

- Conecte el NomaSense O<sub>2</sub> P6000 a un PC/portátil por USB.
- Inserte el USB suministrada en la correspondiente unidad. En el archivo de programa, haga clic en "NomaSense Datamanager\_x.x.x.x\_Setup\_FW.exe". Siga las instrucciones del asistente de configuraciónpara instalar el programa Datamanager.
- Abra el programa Datamanager después de la instalación y elija un archivo para almacenar los datosdel P6000.
- El dispositivo conectado aparecerá automáticamente en el programa; vaya a la pestaña Measurements(Mediciones) situada en la parte superior.
- Seleccione su archivo de mediciones en la lista del cuadro Device (Dispositivo) situada en la parte derecha dela pantalla y utilice el botón **Aparecerá** un cuadro de diálogo en el que podrá elegir el directorio donde desea guardar el archivo de mediciones. El archivo de mediciones se guardará como un archivo .csv.

## 9. CREACIÓN DE UN CÓDIGO QR

- Conecte el NomaSense O2 P6000 a un PC/portátil por USB.
- Abra el (software) programa Datamanager y vaya a la pestaña Sensors (Sensores) situada en la parte superior.
- Seleccione el correspondiente sensor en el cuadro de la base de datos y pulse el botón **Barcode** . **Fig. 13** Ventana de código de QR

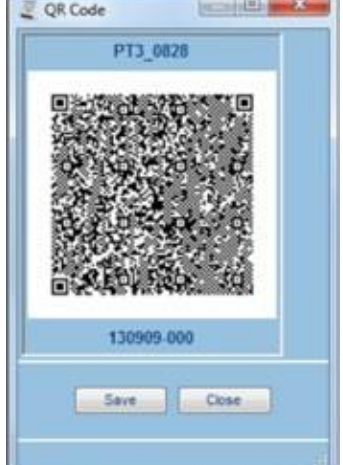

• Aparecerá una ventana mostrando el código QR generado (fig. 11). Guarde el código QR e imprímalo.

Asegúrese de que la resoluciónde la impresora está definida en 600 ppp como mínimo.

#### 10. DEFINICIÓN DE LOS AJUSTES DEL DISPOSITIVO

- Seleccione  $\neq$  en el menú principal.
- El menú Device Settings (Ajustes del dispositivo) se divide en cuadro pantallas: Device Settings (Ajustes del dispositivo), Energy Management (Control de energía), Sensor Details (Detalles del sensor) y About (Acerca de). Utilice los botone  $\bigcirc$  y  $\bigcirc$  para cambiar de una pantalla a otra.

• En la pantalla de ajustes del dispositivo, puede cambiar considerablemente el tiempo que tarda en apagarse la retroiluminación y la intensidad de LED, en caso de que el dispositivo le avise acerca de una señal demasiado alta o demasiado baja.

- En la pantalla Energy Management (Control de energía), se puede cambiar el tiempo que tarda en apagarse el dispositivo y el brillo de la pantalla.
- Las pantallas About (Acerca de) y Sensor Details (Detalles del sensor) ofrecen información acerca del dispositivo y la calibración del sensor actual.

## ESTRUCTURA DE LOS MENÚS

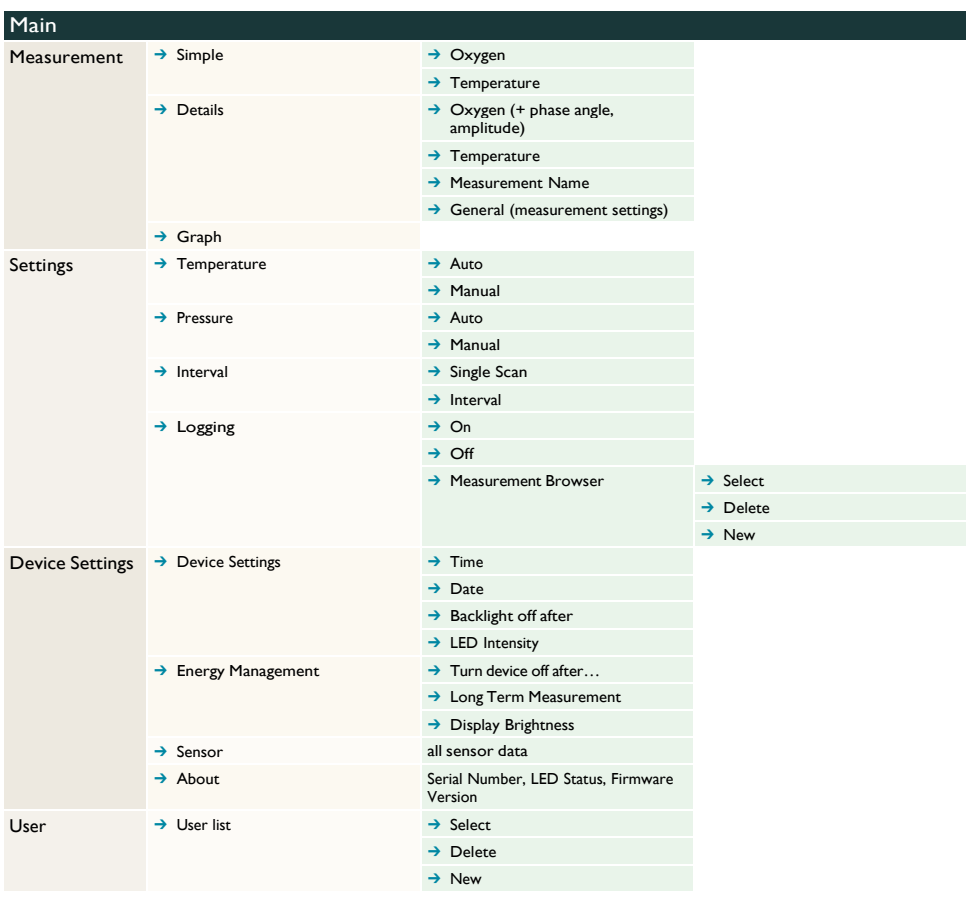

## ESTRUCTURA DE LOS MENÚS

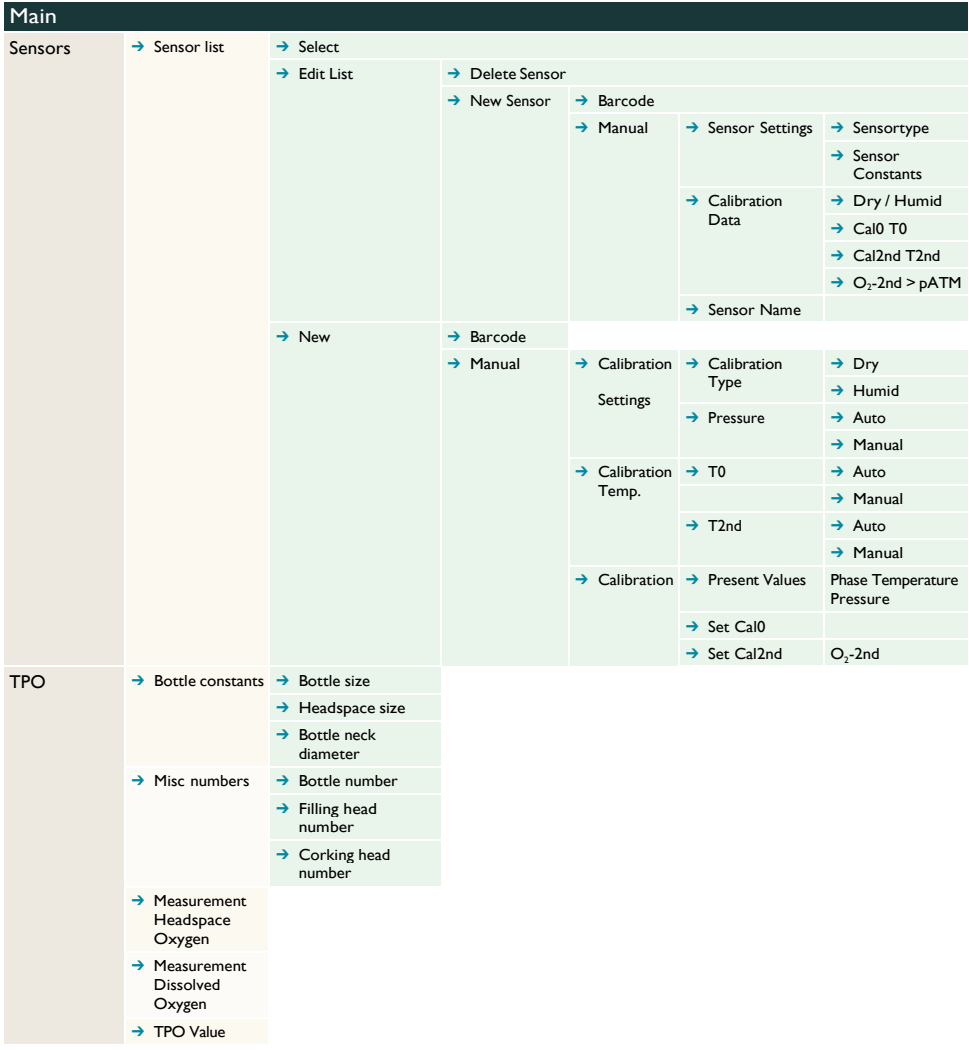

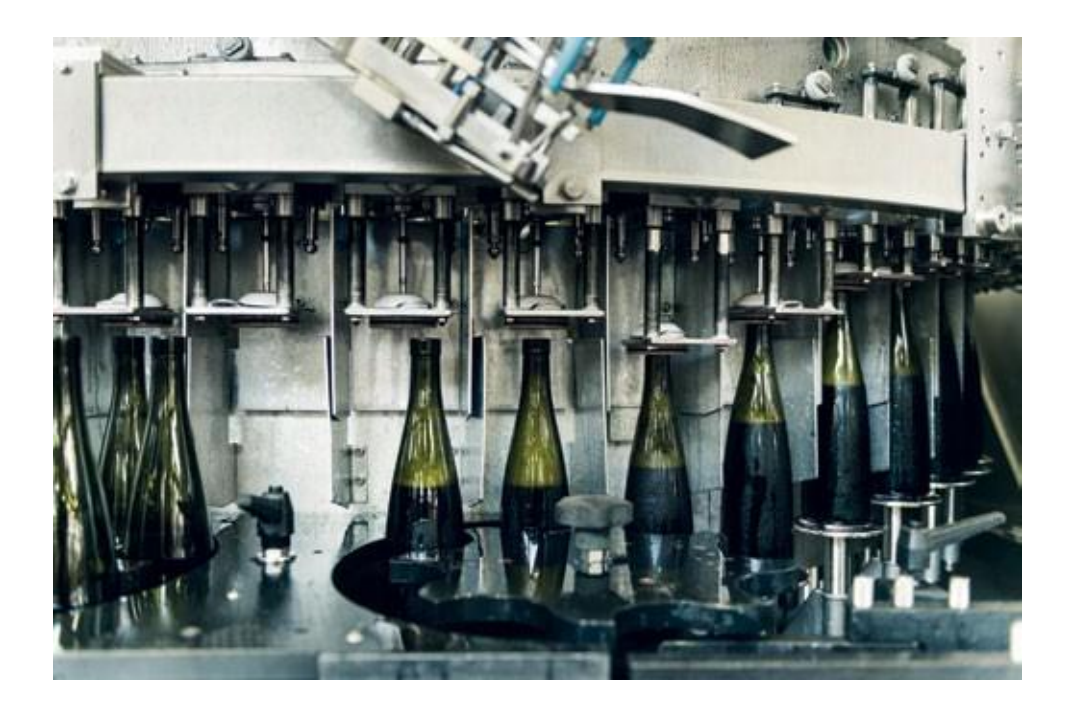

## CONTÁCTENOS PARA UNA OFERTA PERSONALIZADA

Vinventions LLC | 400 Vintage Park Dr. | Zebulon, NC 27597 | U.S.A. | Tel : +1 919-460-2200 | vinventions.com Vinventions | ZI Les Plénesses | Chemin de Xhénorie 7 | B-4890 Thimister-Clermont | Belgium | Tel : +32 87 63 88 20